# **Polycom IP 331 Firmware Upgrade**

# Upgrade to firmware version 3.3.5.0247

**Menu / Settings / Advanced / Administration Settings / Network Configuration / Server Menu**

- Configure the DHCP menu 3.x firmware: **Menu / Settings / Advanced / Admin Settings / Network Configuration / DHCP Menu**
	- o Boot Server: **Static**
	- o BootSrv Type: **IP Address**
- Configure the Provisioning Server menu
	- o Server Type: **HTTP**
	- o Server Address: **140.242.64.35/335**

## Upgrade to firmware version 4.0.8.1608

**Menu / Settings / Advanced / Administration Settings / Network Configuration / Server Menu**

- Configure the DHCP menu 3.x firmware: **Menu / Settings / Advanced / Admin Settings / Network Configuration / DHCP Menu**
	- o Boot Server: **Static**
	- o BootSrv Type: **IP Address**
- Configure the Provisioning Server menu
	- o Server Type: **HTTP**
	- o Server Address: **140.242.64.35/408**

**THIS PROCESS TAKES 15-20 MINUTES, THE PHONE WILL REBOOT MULTIPLE TIMES, DON'T PANIC**

Upgrade to firmware version 4.1.0.85402

**Menu / Settings / Advanced / Administration Settings / Network Configuration / Server Menu**

- Configure the DHCP menu 4.x firmware: **Menu / Settings / Advanced / Admin Settings / Network Configuration / Provisioning Server / DHCP Menu**
	- o Boot Server: **Static**
	- o BootSrv Type: **IP Address**
- Configure the Provisioning Server menu
	- o Server Type: **HTTP**
	- o Server Address: **140.242.64.35/418**

## Reset the phone

Reset the phone when this is complete to set the provisioning details back to default

**Menu / Settings / Advanced / Admin Settings / Reset to Defaults / Reset to Factory**

# Alternative Upgrade from 4.0.8.1608 using the Web Interface

#### **Utilities / Software Upgrade**

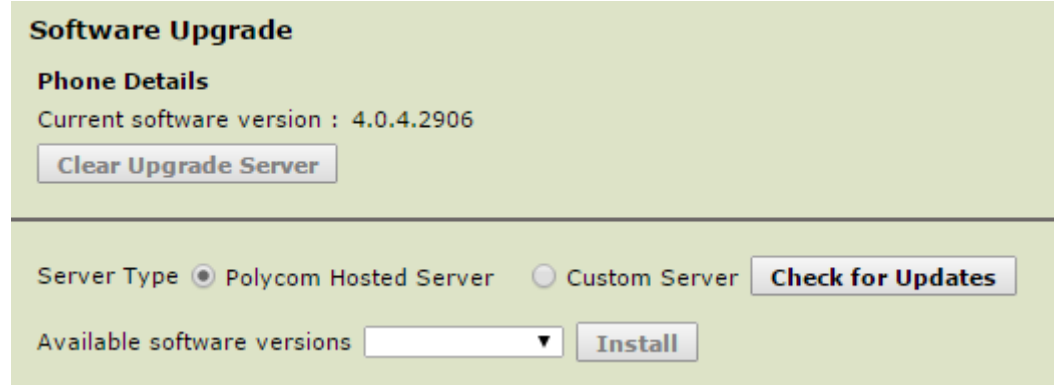

Click **Check for Updates** and wait for the process to complete

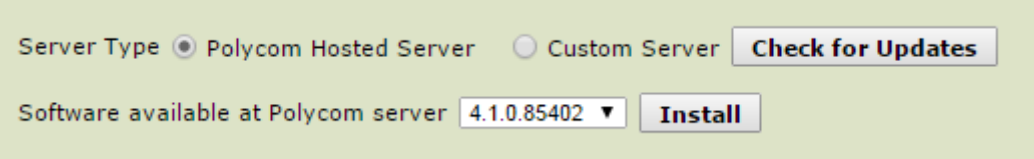

- Available software versions: **Select 4.1.0.85402**
- **Install**
- Click through the dialogues that pop up, the phone will then reboot and upgrade

## Reset to Factory Defaults

It is important to ensure that any phone has been reset to factory before configuring with Spitfire settings, especially when the device has been adopted from a previous provider. This reset also removes the manual configuration entered to perform the firmware update.

#### **Utilities / Phone Backup and Restore / Global Settings**

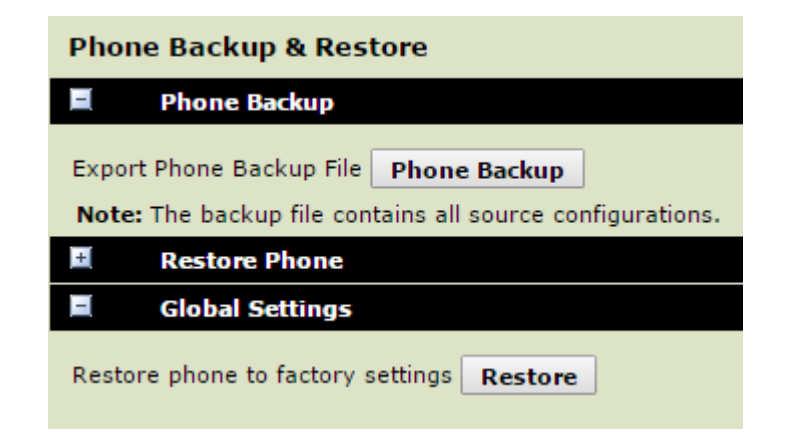

Click **Restore** and then click through confirmation dialogues, the phone will reboot